# **Dreamweaver – Setting up Dreamweaver Project Tutorial**

- -Open Adobe Dreamweaver
- -Under Create New Select HTML

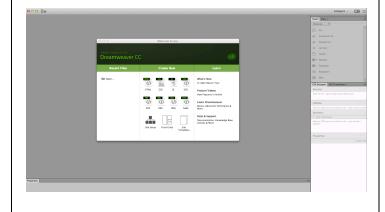

- -When Untitled HTML page opens, locate the Files menu in the upper right corner
- -Click the dropdown arrow by Computer and select Manage Sites

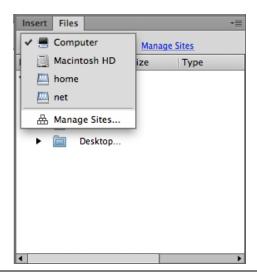

-Managed Sites window opens, click New Site

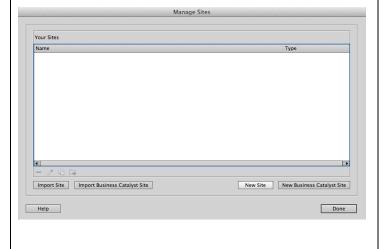

- -Site Setup window will open
- -In the Site Name blank type:

### last name + first initial + dmwebsite

- -This should be all lowercase with no spaces
- -The Local Site Folder, you will see a folder icon to the right of the line
- -Click the folder and select the Web files folder inside your Dreamweaver folder
- -Click Save

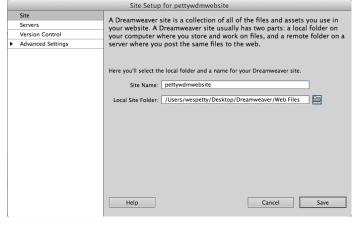

# **Dreamweaver – Setting up Dreamweaver Project Tutorial**

- -Manage Sites window remains and your named site will now appear in this window.
- -Click Done

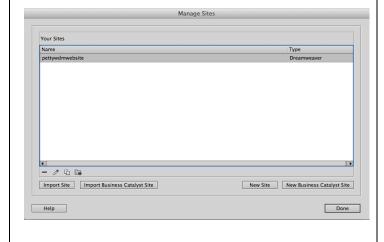

-All of your webpage JPEG images created in Photoshop, your SWF Flash project files, Edge Animate HTML files, your MP3 audio files, and your MP4 video files will now appear in the Files palette window.

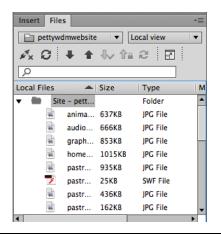

- -From the top menus, click on View>Toolbars -You need to have a checkbox by every item (Document and Standard)
  - View Insert Modify Format Commands S Code Split Code Code and Design ✓ Split Vertically Design View on Left Switch Views Refresh Design View Refresh Styles Live View √ F11 Live View Options Live Code **℃**企F11 Inspect Element Quick View Visual Aids Style Rendering Code View Options Window Size Magnification Grid Guides Tracing Image ✓ Display External Files Hide Panels ✓ Document Related Files Related Files Options Code Navigator.

- -Next you want to create all the HTML pages in Dreamweaver for your site
- -A blank HTML page was created when you opened the project.
- -In the upper left corner locate the top sub menus below the Design button, click the rectangle with an arrow on top to save the HTML page and name it

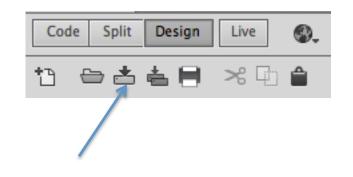

# **Dreamweaver – Setting up Dreamweaver Project Tutorial**

- -When the Save As window appears
- -Name the first page as:

#### index.HTML

- -Save in the Web files folder
- -Click Save
- -This file will now appear in your Files palette window
- \*The home page of a website is called the index

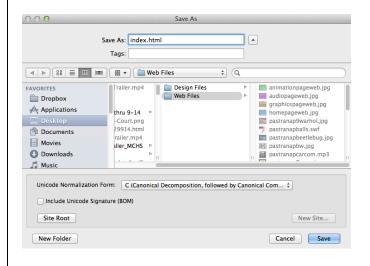

- -Click the icon that looks like a piece of paper with a plus in the left corner (located under the Code/Split/Design buttons in the upper left below the main menus)
- -This will allow you to create additional HTML pages for your site

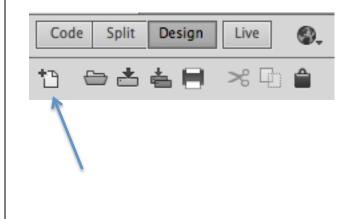

- -New Document window will open
- -Select Blank Page on the far left column
- -Select HTML under the Page Type column
- -Select <none> under the Layout column
- -Click Create
- -This will create a new untitled page

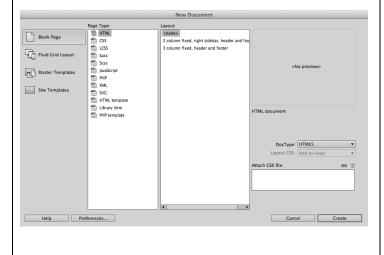

- -Save this page the same way as before by clicking the icon that looks like a rectangle with an arrow on top (located under the Code/Split/Design buttons in the upper left)
- -Name the second page as:

### graphics.HTML

- -Save in the Web files folder
- -Click Save
- -This file will now appear in your Files palette window
- \*Repeat the save and new file process to create all 6 pages for your site. (index, graphics, animation, audio, video, web)
- -You should now see 6 tabs located at the top for each of your pages. You can click on each of them to view that page.